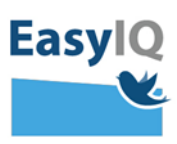

## *Indskolingselev – login i UNI-Login med piktogrammer*

*NB. Styrelsen for It og Læring lancerer et moderniseret UNI-Login for alle brugere d. 18/2 2020. UNI-Loginbliver dermed mere sikkert og brugervenligt.*

*1. Indtast dit brugernavn efterfulgt af @gribskovskoler.dk og tryk Næste.*

*Fx mich44c0@gribskovskoler.dk*

*2. Du omstilles nu til indtast adgangskode og vælg efterfølgende Login.*

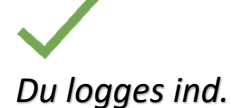

*Virker din nuværende kode ikke – brug din oprindeligt uddelte adgangskode. Virker den heller ikke, eller har du glemt den tryk Glemt adgangskode.*

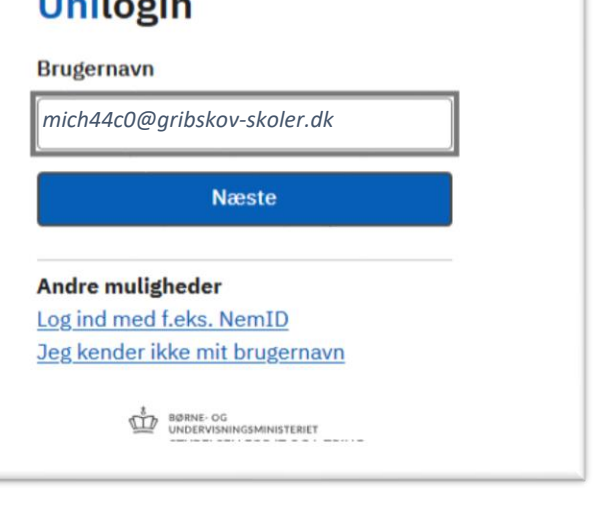

**CONTRACTOR** 

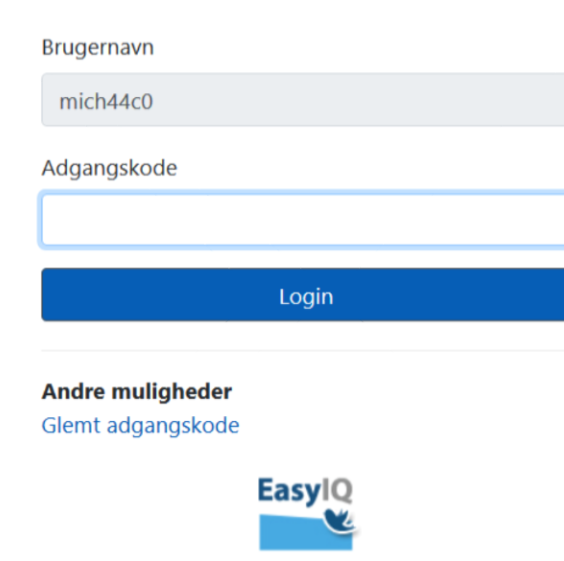

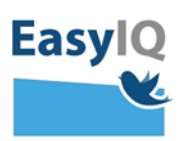

*3. Din lærer eller forældre vil kunne hjælpe dig med at nulstille din adgangskode og udlevere den til dig på [www.kodeskift.dk](http://www.kodeskift.dk/)*

## Har du glemt din adgangskode?

Du har flere muligheder:

- Fortæl din lærer, at du har brug for en ny adgangskode
- · Har du NemID, kan du få en ny adgangskode nu via kodeskift.dk

*4. Du vil blive bedt om at skifte din adgangskode som en del af sikkerheden i det nye UNI-Login. Adgangskoden for indskoling kan bestå piktogrammer fremadrettet.* 

*Blødt adgangskodeskifte fortæller du snart skal have en ny selvvalgt adgangskode – du kan vente til senere eller skifte nu.*

*Tvunget adgangskodeskifte tvinger dig til at sætte en ny selvvalgt adgangskode.*

*Det er skolen eller kommunen som har valgt om indskolingen skal benytte piktogrammer.*

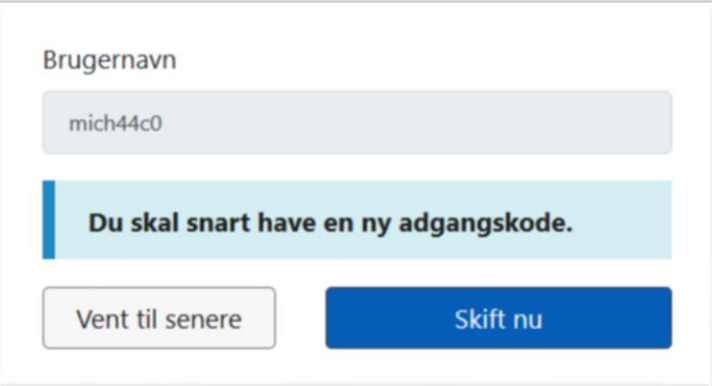

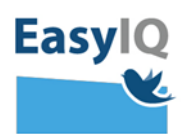

*5. Vælg 4 piktogrammer som du ønsker som din adgangskode – og bekræft dem efterfølgende.* 

*Din nye kode er nu dine 4 valgte piktogrammer.*

*Når du logger på Windowsmaskiner, iPads eller lignende supporteres der ikke piktogrammer – derfor er der et tal på hvert piktogram, som danner en kode ud fra de valgte piktogrammer. Eksempel:*

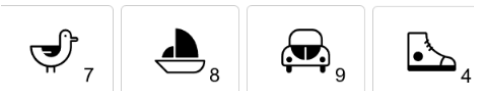

*Bliver til 7 8 9 4 som kode til login på enheder eller andre tjenester der ikke supportere piktogramlogin.*

Ny adgangskode  $\bigcirc$  $\bigcirc$  $\bigcirc$  $\bigcirc$  $\times$ .<br>8 6 Gentag adgangskode  $\bigcirc$  $\bigcap$  $\bigcap$  $\bigcirc$  $\times$  $\hat{\mathbb{G}}_2$